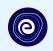

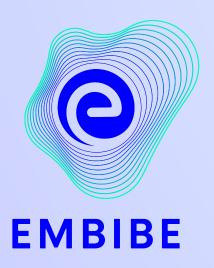

## The Most Powerful Education Platform Ever Invented

Estd. 2012

#### Welcome to Embibe, the most powerful platform ever invented!

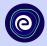

Embibe is India's leading edTech platform, powered by Artificial Intelligence, designed to deliver truly personalised learning and outcomes for each student. It is the only platform with products catering to the entire education ecosystem, including students, parents, teachers, schools, and the administration.

In order to experience the platform to its full potential, you must register on the Embibe platform first.

While registering as a student you need to add the following:

- UDISE Code of your school
- Devices available

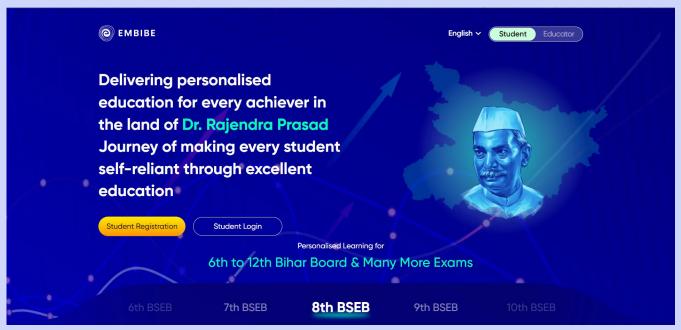

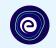

# STEP-BY-STEP REGISTRATION PROCESS TO EMBIBE STUDENT PLATFORM

### Open any web browser in your device.

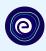

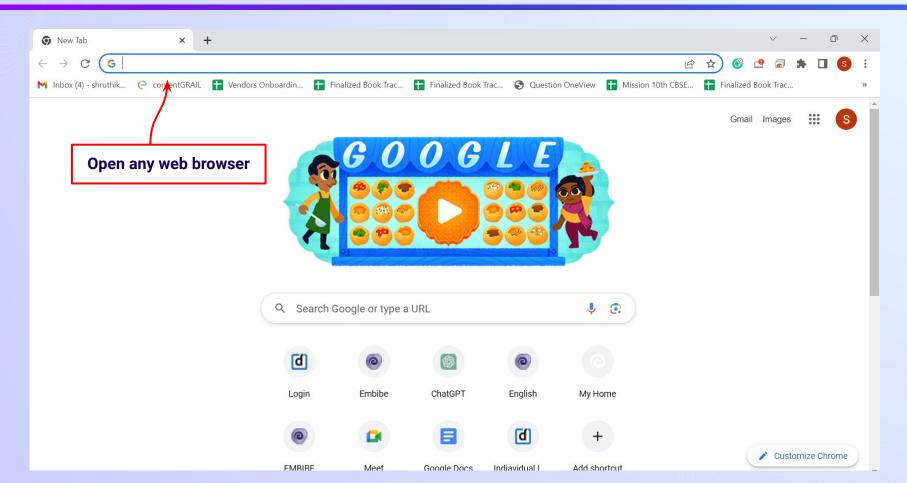

#### Type the URL <a href="https://gov.embibe.com/bihar">https://gov.embibe.com/bihar</a> in the browser.

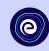

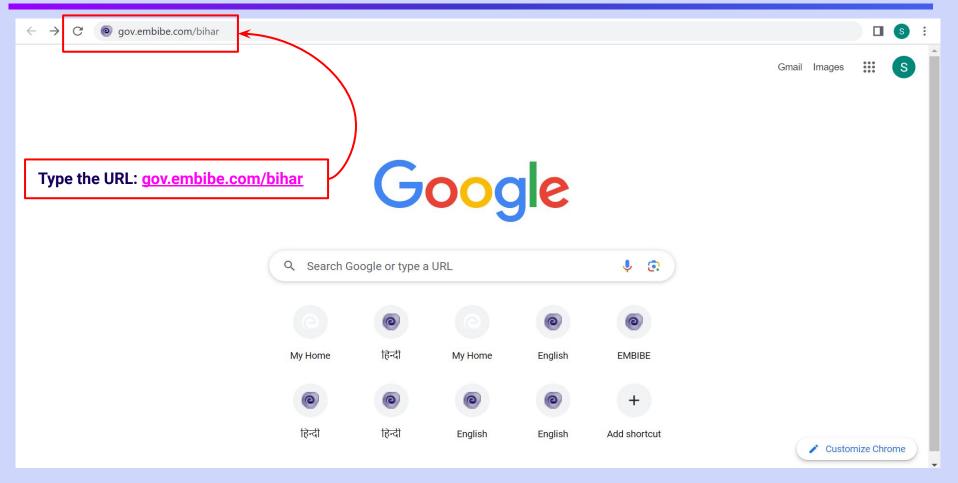

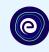

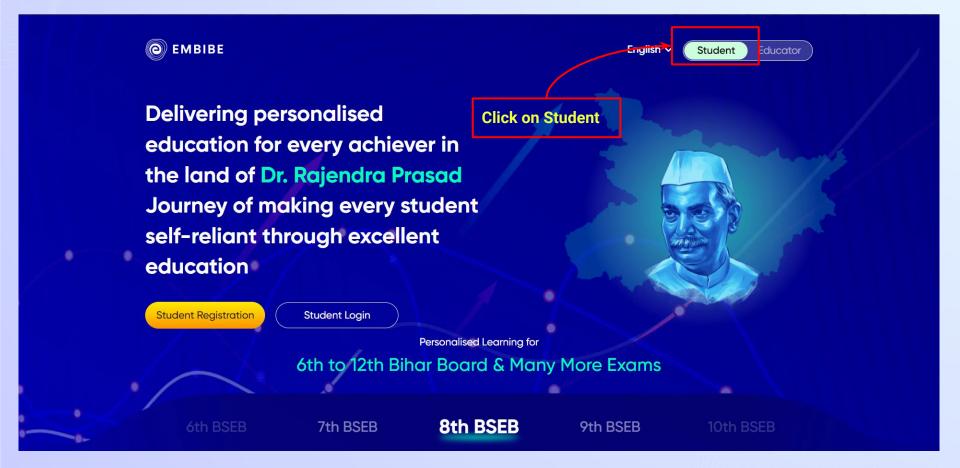

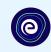

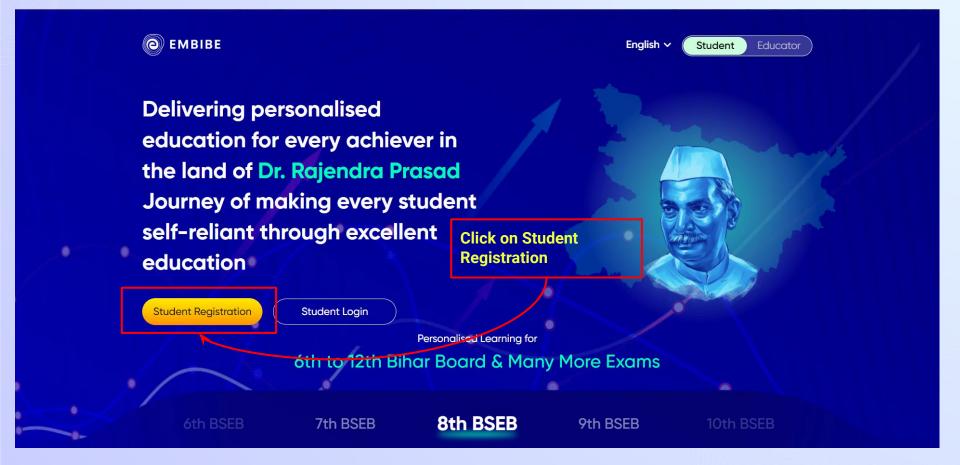

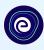

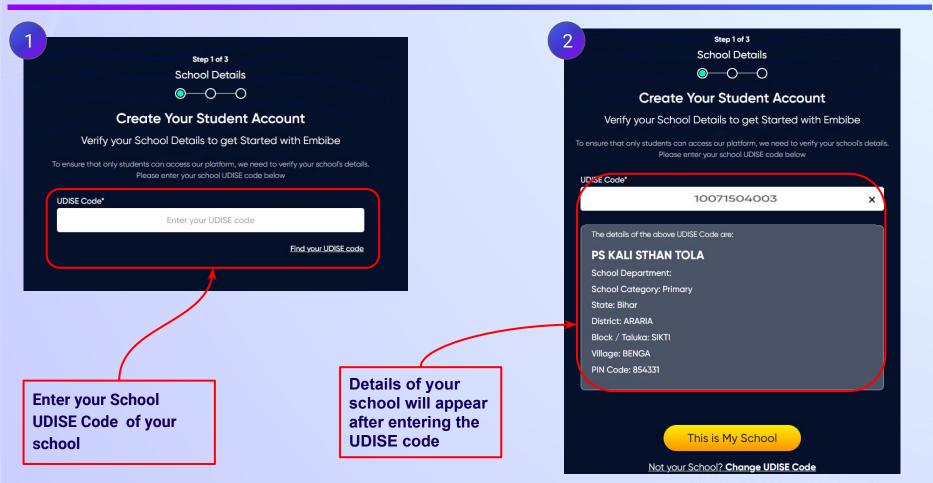

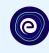

If the UDISE code is not known, then click on "Find your UDISE code"

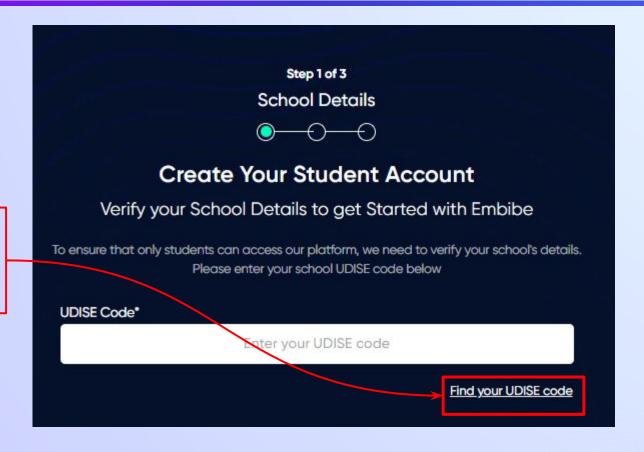

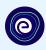

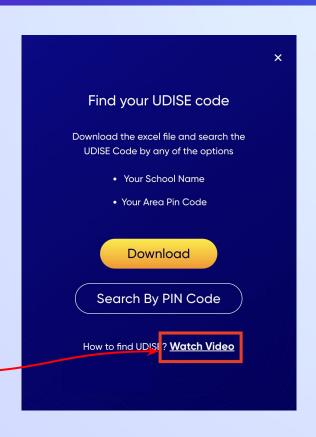

If you do not know the UDISE Code, watch video to see how to find the UDISE Code

#### Click on the **Download** button to get the list of UDISE codes.

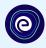

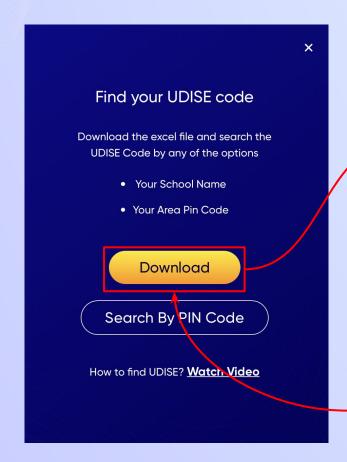

| blockNa | m clusterNar | districtNa | pincode | schoolCat  | schoolMa   | schoolNar       | stateNam | udiseCode   | villageName |    |
|---------|--------------|------------|---------|------------|------------|-----------------|----------|-------------|-------------|----|
| SIKTI   | M.S.THEN     | ARARIA     | 854331  | Primary    | Departme   | N.P.S TATI      | Bihar    | 10071500101 | JAGIR PIPRA |    |
| SIKTI   | M.S.SIKTI    | ARARIA     | 854333  | Primary    | Departme   | PS PASHC        | Bihar    | 10071501202 | MURARI PUR  | 1  |
| SIKTI   | M.S. DEDF    | ARARIA     | 854333  | Primary    | Departme   | PS TUPPA        | Bihar    | 10071500305 | BARDAHA     |    |
| SIKTI   | M.S.THEN     | ARARIA     | 854331  | Pr. Up Pr. | Departme   | UHS THEN        | Bihar    | 10071501901 | THENGAPUR   |    |
| SIKTI   | UHS DIME     | ARARIA     | 854333  | Primary    | Departme   | PS PARWE        | Bihar    | 10071501604 | SIMAL MANI  |    |
| SIKTI   | M.S.BARD     | ARARIA     | 854333  | Primary w  | Private Ur | GYANDEE         | Bihar    | 10071500311 | BARDAHA     |    |
| SIKTI   | M.S. PALA    | ARARIA     | 854333  | Primary w  | Departme   | U.M.S. MU       | Bihar    | 10071501201 | MURARI PUR  |    |
| SIKTI   | M.S.THEN     | ARARIA     | 854331  | Primary w  | Departme   | U.M.S JAG       | Bihar    | 10071501905 | THENGAPUR   |    |
| SIKTI   | M.S.POKH     | ARARIA     | 854332  | Secondary  | Departme   | UCHCH M         | Bihar    | 10071501402 | BARUDAH     |    |
| SIKTI   | UHS DIME     | ARARIA     | 854333  | Primary w  | ith Upper  | MDR HEFA        | Bihar    | 10071501603 | SIMAL MANI  |    |
| SIKTI   | M.S.THEN     | ARARIA     | 854331  | Secondary  | Departme   | UCHCH M         | Bihar    | 10071502005 | DHEN GARI   |    |
| SIKTI   | M.S.BARD     | ARARIA     | 854333  | Secondary  | Departme   | PROJECT C       | Bihar    | 10071500307 | BARDAHA     |    |
| SIKTI   | M.S.BARD     | ARARIA     | 854333  | Primary w  | ith Upper  | MDR DAR         | Bihar    | 10071500303 | BARDAHA     |    |
| SIKTI   | M.S.MASU     | ARARIA     | 854333  | Primary w  | Departme   | <b>UMS DITH</b> | Bihar    | 10071500501 | DITHOURA    |    |
| SIKTI   | UHS DIME     | ARARIA     | 854333  | Primary w  | ith Upper  | MDR MAZ         | Bihar    | 10071501003 | KUCHHA.01   |    |
| SIKTI   | M.S.THEN     | ARARIA     | 854333  | Primary w  | Departme   | MS DHEN         | Bihar    | 10071502001 | DHEN GARI   |    |
| SIKTI   | M.S.BARD     | ARARIA     | 854333  | Primary w  | Private Ur | AJAD INTE       | Bihar    | 10071500310 | BARDAHA     |    |
| SIKTI   | M.S.BARD     | ARARIA     | 854333  | Primary w  | Unrecogni  | PATLIPUTI       | Bihar    | 10071501906 | THENGAPUR   |    |
| SIKTI   | M.S.MASU     | ARARIA     | 854333  | Primary w  | Departme   | IMS MASU        | Bihar    | 10071501801 | BHIRBHIRI   |    |
| SIKTI   | M.S.THEN     | ARARIA     | 854333  | Primary    | Departme   | N.P.S KAB       | Bihar    | 10071502004 | DHEN GARI   |    |
| SIKTI   | M.S.BARD     | ARARIA     | 854333  | Primary w  | Private Ur | BRIGHT CA       | Bihar    | 10071500312 | BARDAHA     |    |
| SIKTI   | M.S.PARA     | ARARIA     | 854333  | Pr. Up Pr. | Departme   | UHS KACH        | Bihar    | 10071503501 | SINGHIA     |    |
| SIKTI   | M.S.RAMI     | ARARIA     | 854331  | Pr. Up Pr. | Departme   | UHS SOHA        | Bihar    | 10071501001 | KUCHHA.01   |    |
| SIKTI   | M.S.POKH     | ARARIA     | 854332  | Primary w  | Departme   | UMS BAR         | Bihar    | 10071501401 | BARUDAH     |    |
| SIKTI   | M.S. PALA    | ARARIA     | 854333  | Primary w  | Departme   | MS PAHAI        | Bihar    | 10071502501 | PAHARA      |    |
| SIKTI   | M.S.KHOR     | ARARIA     | 854333  | Primary    | Departme   | PS JALKHA       | Bihar    | 10071503304 | KHORA GACH  | ΗН |
| SIKTI   | M.S.POKH     | ARARIA     | 854332  | Pr. Up Pr. | Departme   | UHS DAIN        | Bihar    | 10071502901 | DAINIA      |    |

Click on Download button

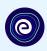

You can search your UDISE code through your area PIN Code

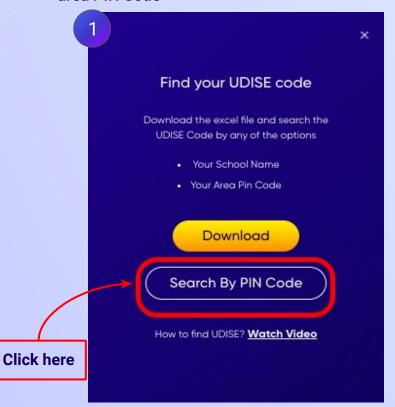

**Enter your School Area Pincode and Search for your School by PIN Code** Find Your UDISE Code Search For Your School By PIN Code Enter PIN code **Enter your Area PIN Code here** Find your School by PIN Code Location

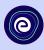

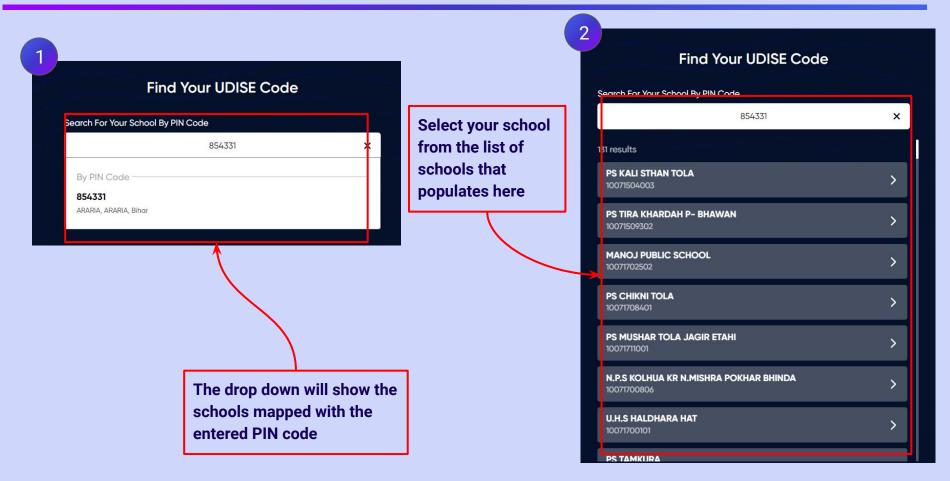

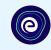

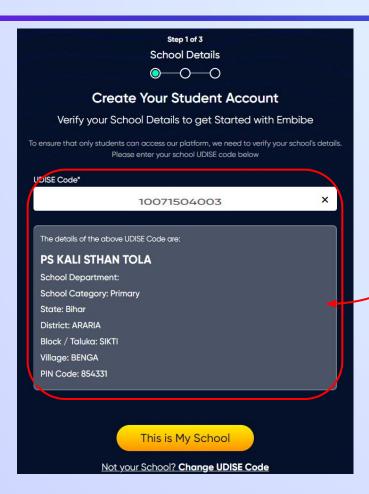

Verify your school details

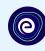

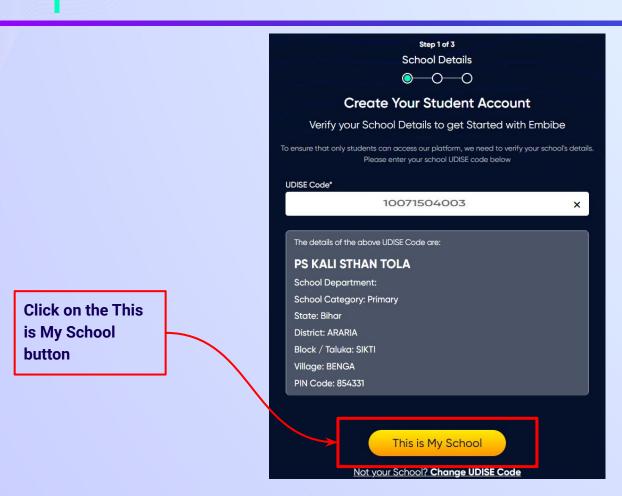

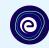

Enter your first name in Field 1 and your last name in Field 2

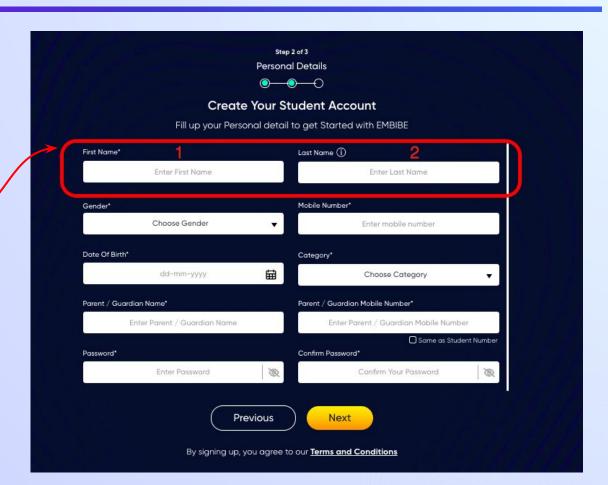

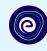

Select your gender from the dropdown

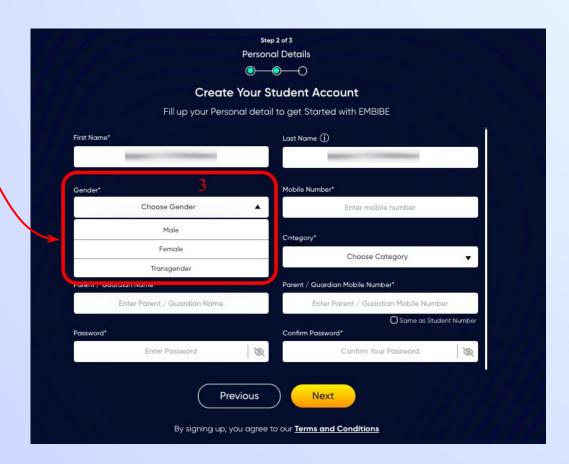

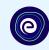

**Enter your mobile** number in Field 4

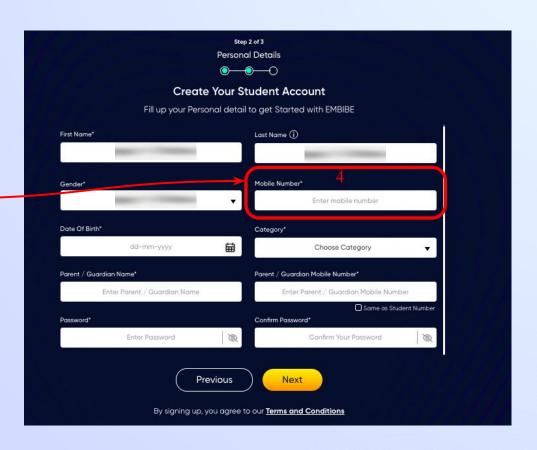

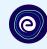

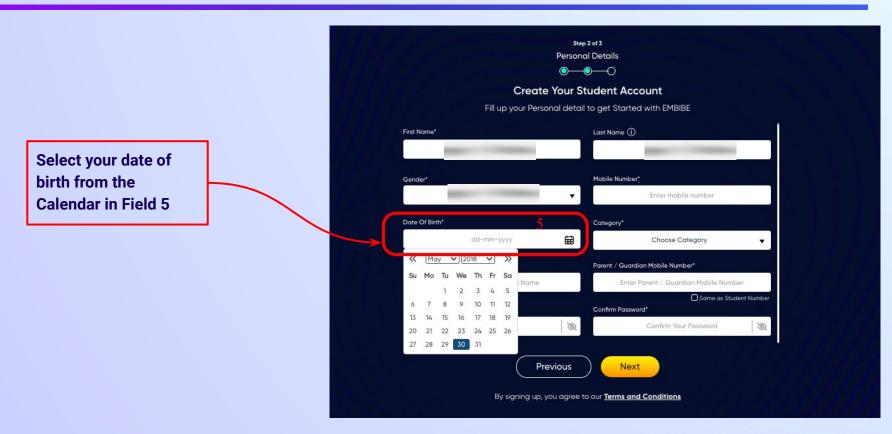

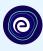

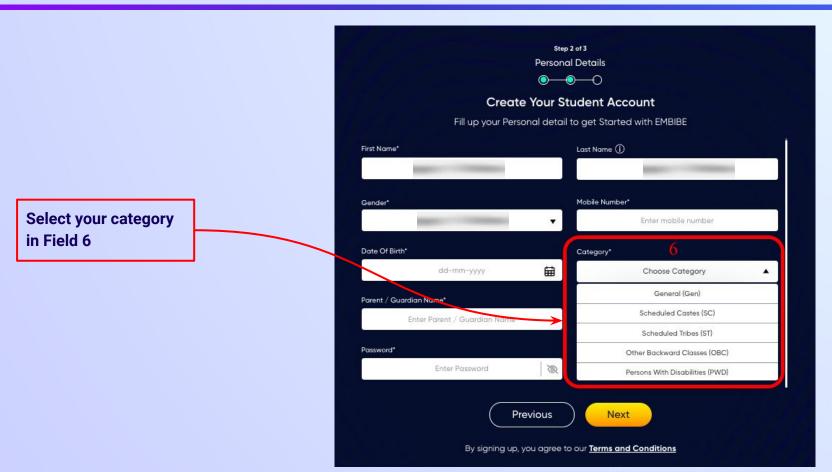

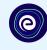

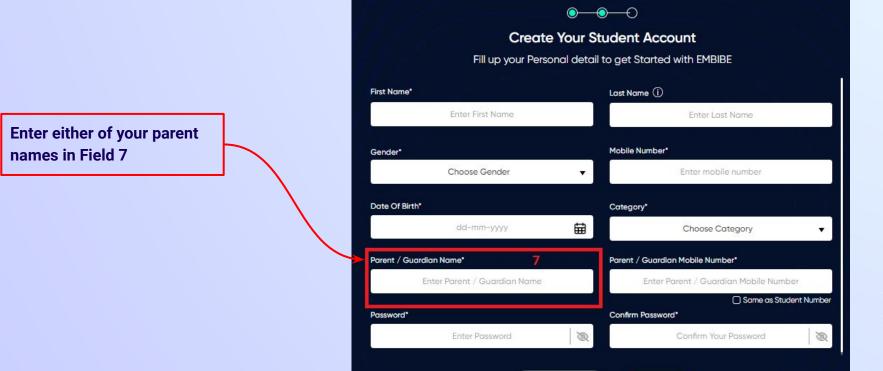

Step 2 of 3 **Personal Details** 

**Previous** 

Next

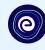

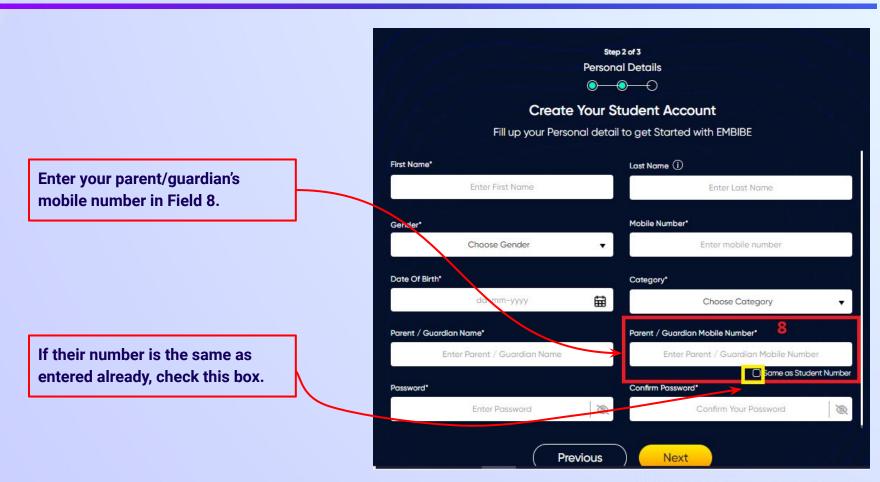

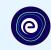

Enter a password of your choice for the Embibe **Student App login in Field 9** 

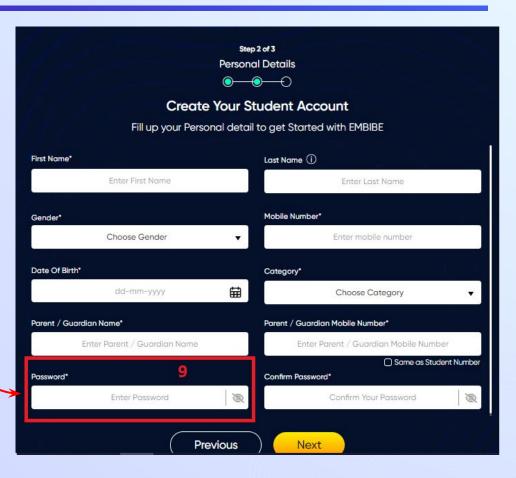

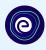

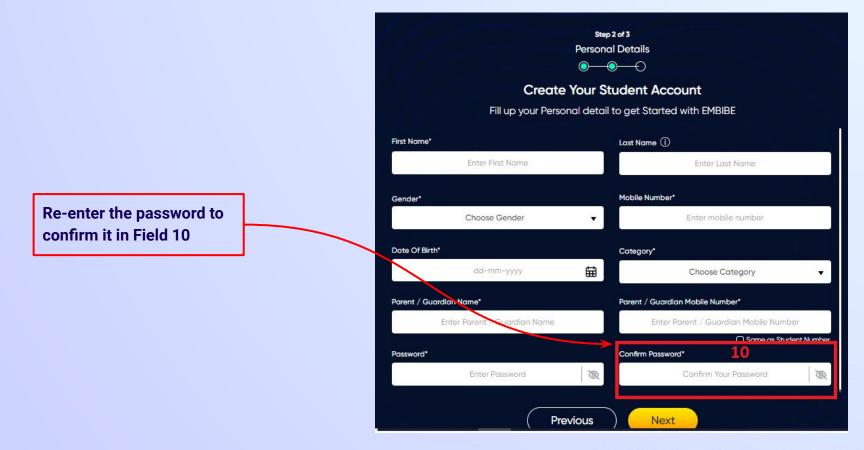

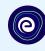

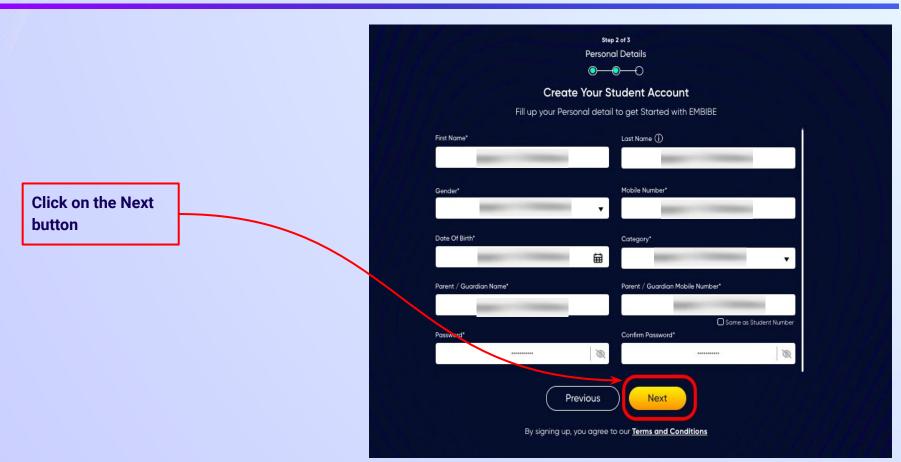

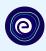

After clicking on the **Next** button, you will receive a 6-digit OTP on your registered mobile number

Verify your mobile number Enter the OTP sent to Verify OTP Resend OTP

Enter the 6-digit OTP received on your registered mobile number

If you have not received the OTP in under 15 seconds, click on Resend OTP.

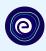

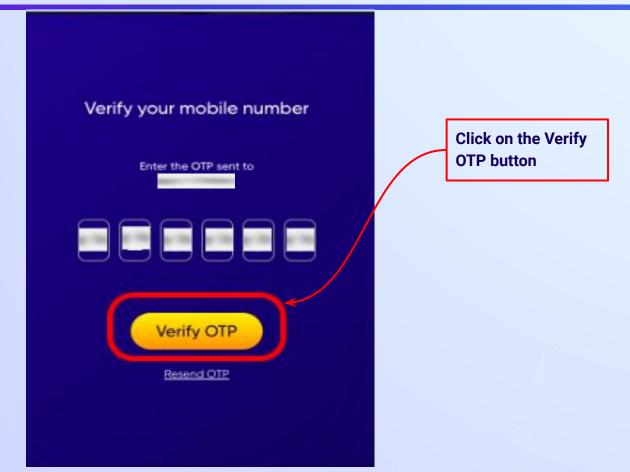

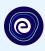

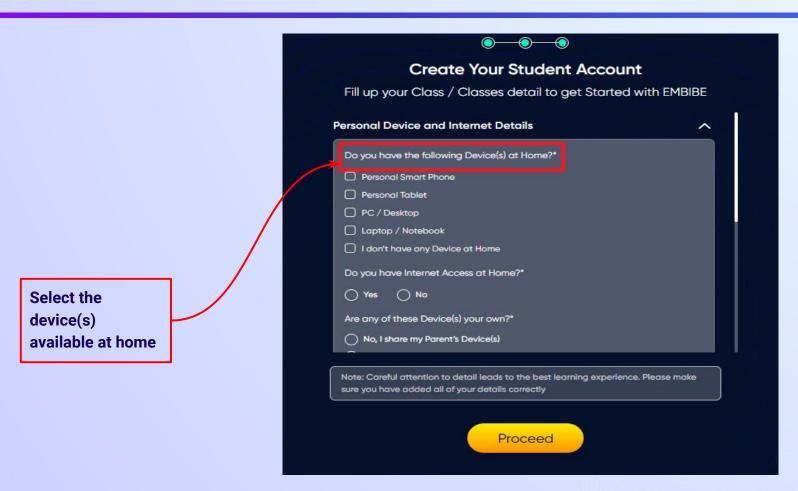

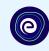

If you don't have any device(s) available at home, then select the option "I don't have any device at home"

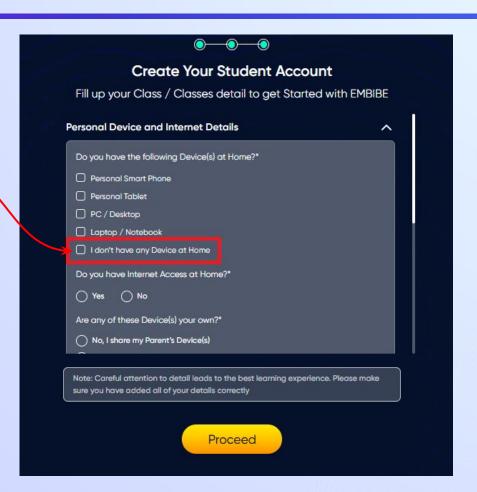

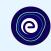

If you have internet access at home, kindly select Yes. Otherwise, select No

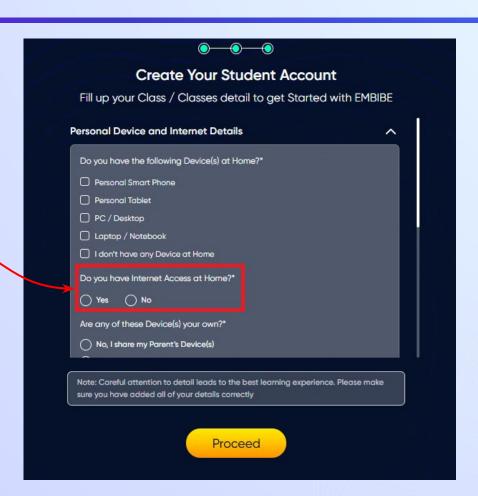

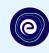

If the above-mentioned device(s) is used only by you, select Yes. Otherwise, select No

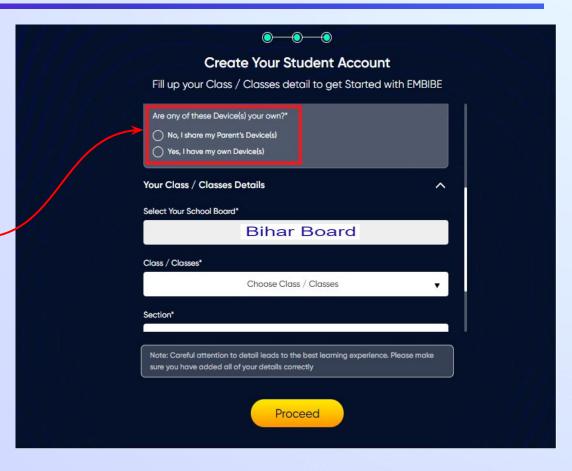

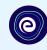

Select the board of your school

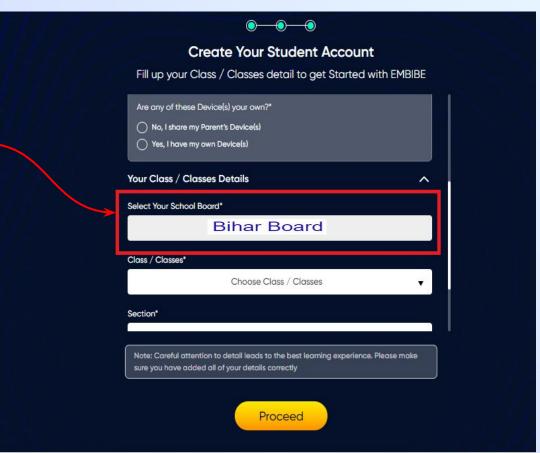

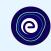

Select the class you are studying in from the drop down

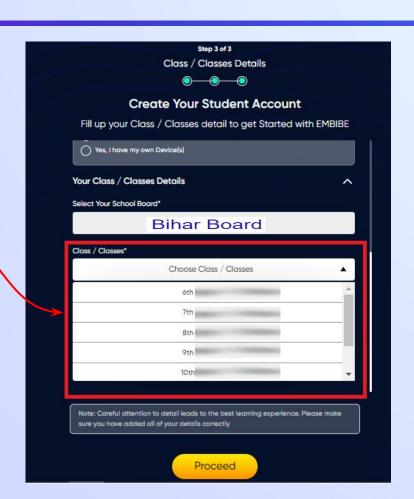

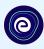

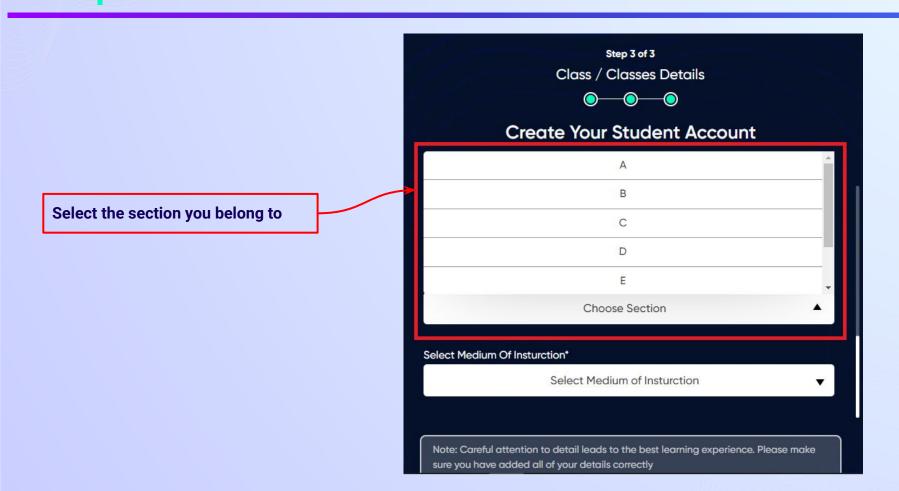

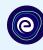

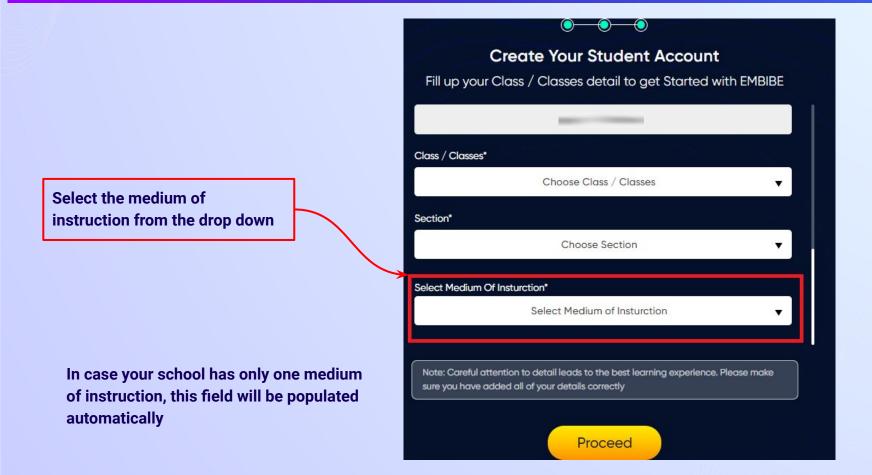

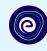

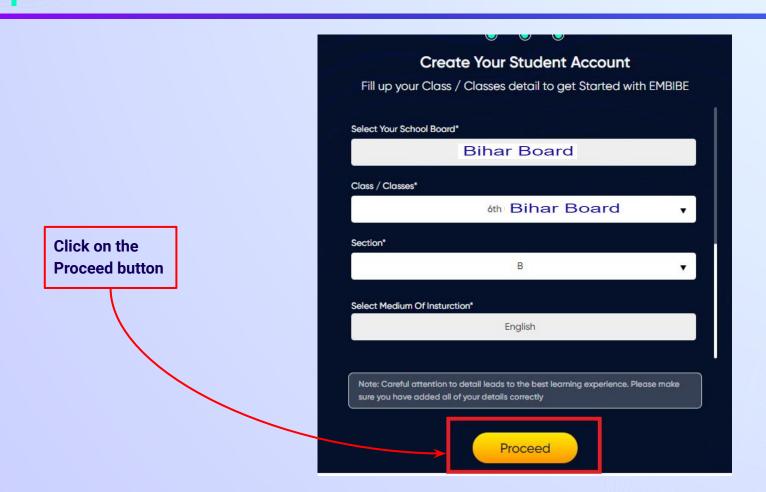

### You will land on the homepage of the Embibe Student App

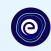

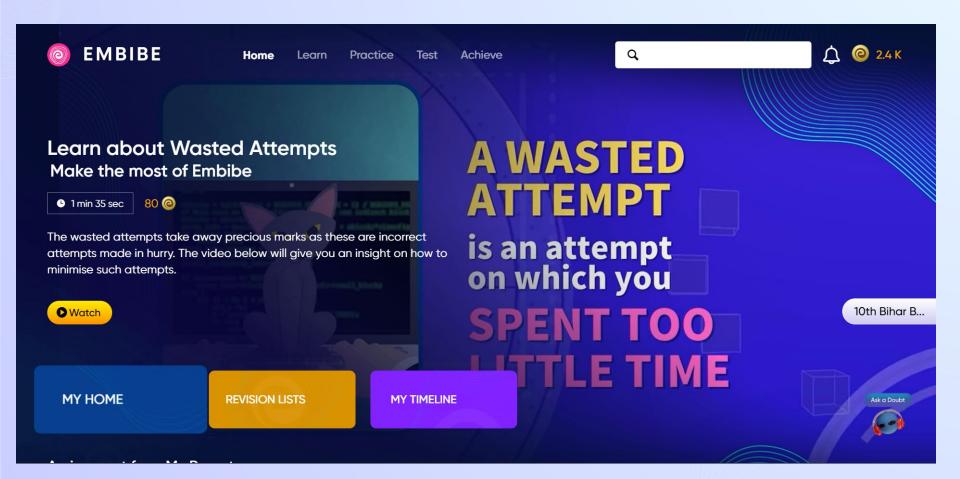

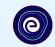

# STEP-BY-STEP LOGIN PROCESS TO EMBIBE STUDENT PLATFORM

#### STEP 1

## Open **any web browser** in your device.

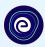

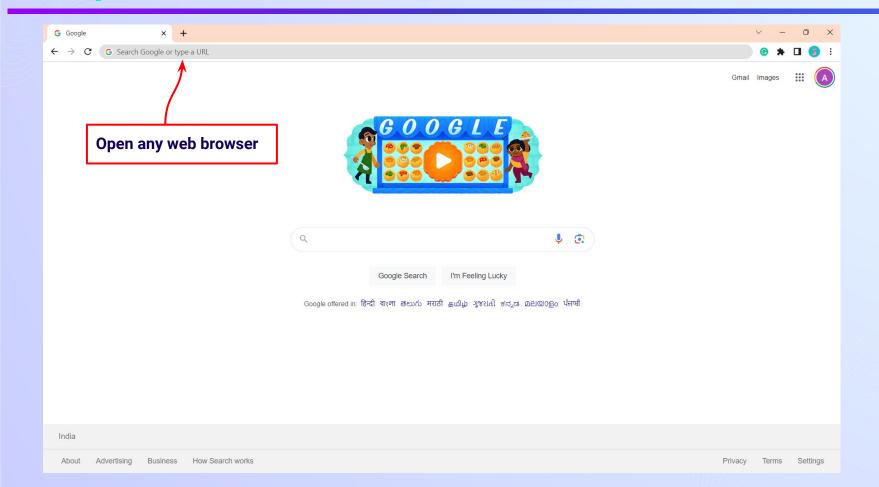

#### Type the URL <a href="https://gov.embibe.com/bihar">https://gov.embibe.com/bihar</a> in the browser.

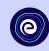

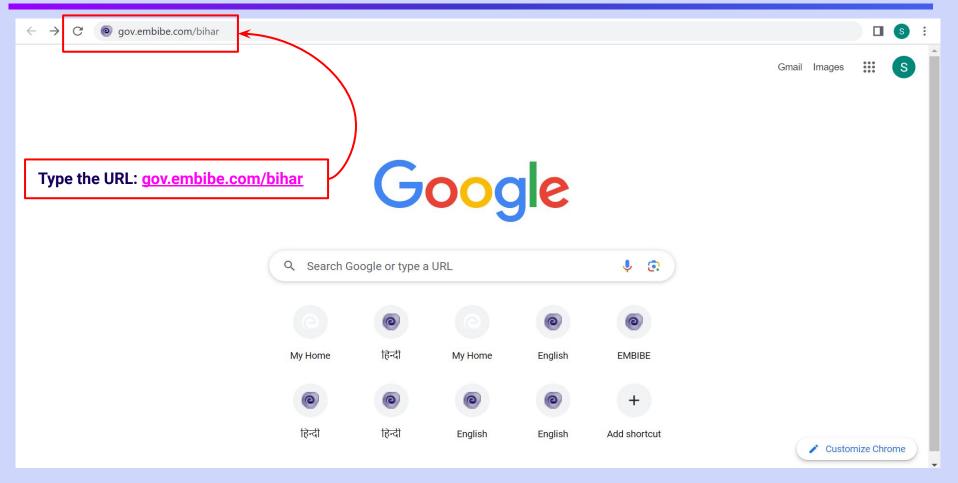

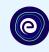

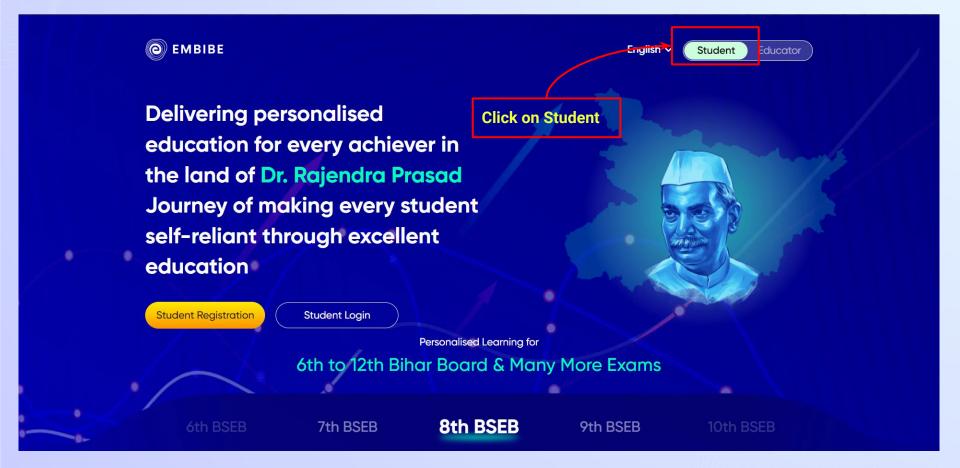

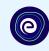

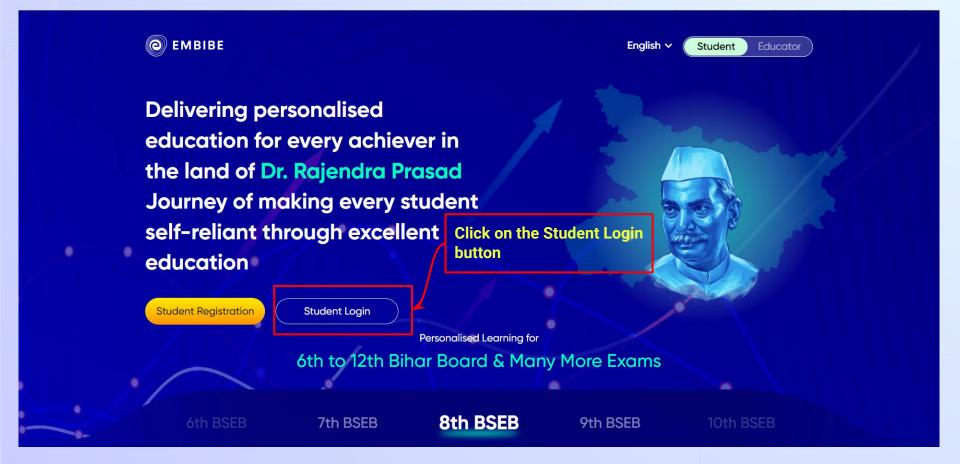

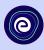

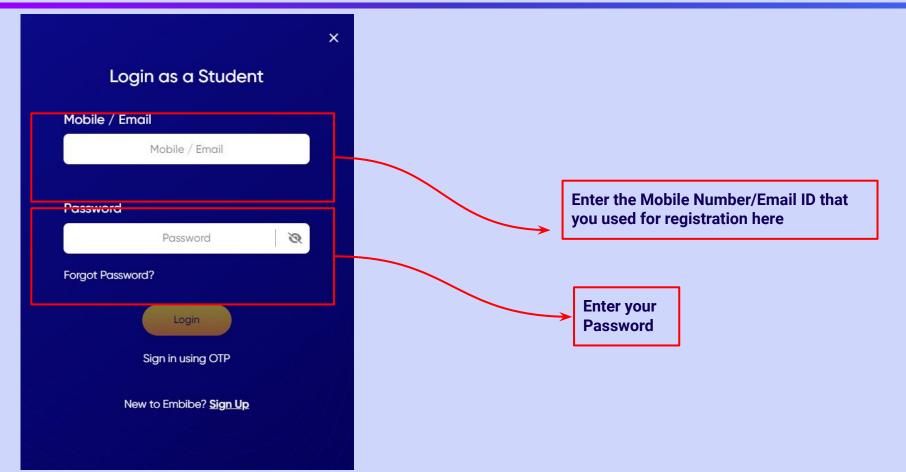

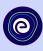

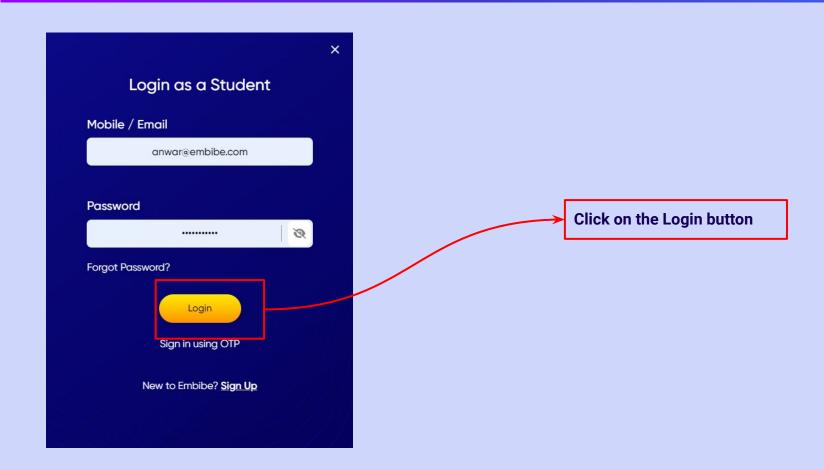

### You will land on the homepage of the Embibe Student App

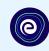

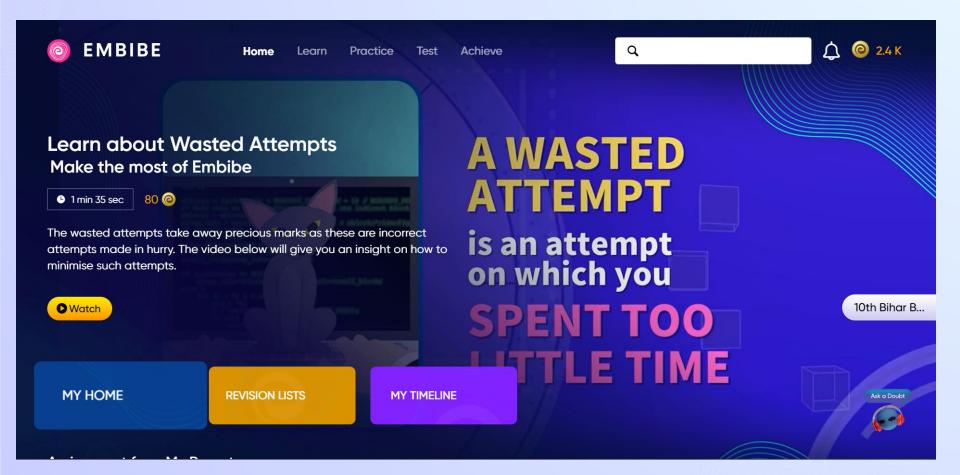

# STEP-BY-STEP PROCESS TO DOWNLOAD EMBIBE STUDENT APP

### Step-by-step process to download Embibe Student App

**App** 

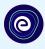

**Click Login** 

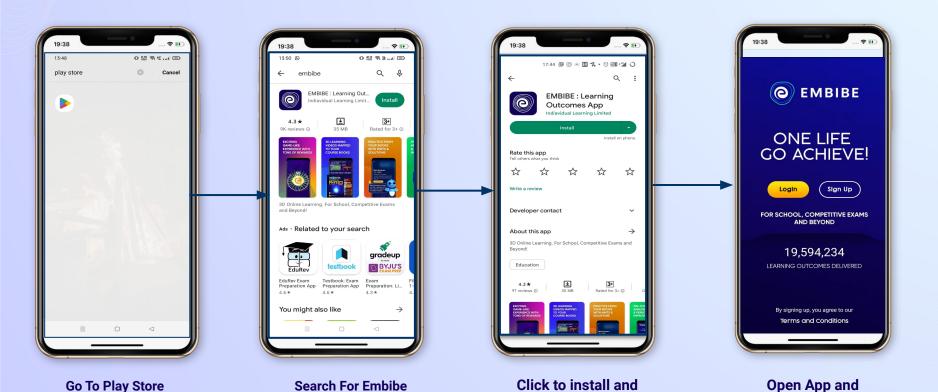

Download the app

in your phone

**Mobile Number** 

### STEP 5-8 Step-by-step process to download Embibe Student App

**Proceed** 

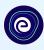

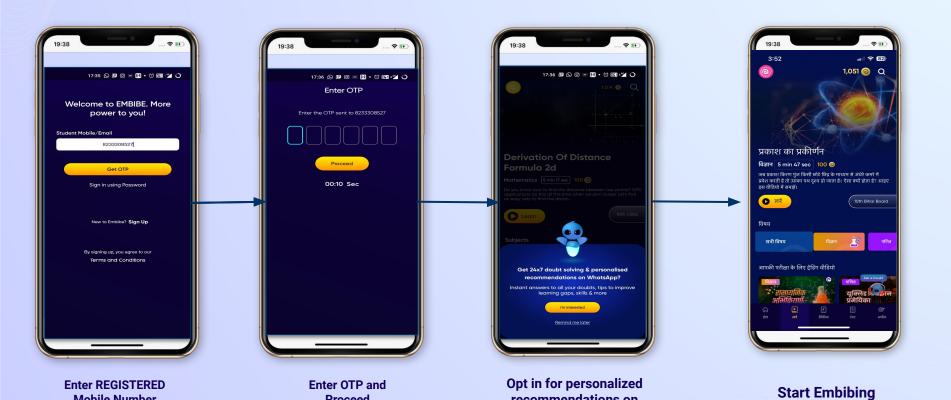

recommendations on

**Whatsapp** 

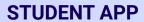

# (e)

### **Delivering personalised learning to every student!**

LEARN PRACTICE TEST ACHIEVE

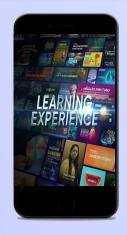

- Video-based learning aligned with vour reference books
- Owned high-resolution 3D animated explainer videos
- Feature videos curated from YouTube to enhance learning 25K+ videos on the platform
- 9K+ owned videos

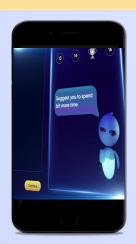

- Adaptive Al-powered practice
- Practice from popular books
- Practice previous year's questions
- Created over 2.5M questions

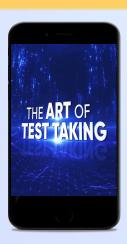

- Chapter, subject, and full tests
- Attempt previous years papers
- Create your own test.
- Over 54K preset tests

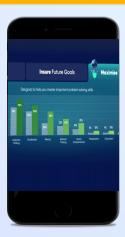

- Leveraging a diagnostic test to assess knowledge gaps
- Predicting improvement in scores basis learning pace
- Creating a personalized achievement journey
- Getting students to start their journey & playing back progress